## **How to configure Android and Apple iOS VPN client for AmritaVPN.**

## Client Installation

1. You can download **OpenVPN Connect** android application from Google Play Store, at link <https://play.google.com/store/apps/details?id=net.openvpn.openvpn> and install it by clicking on **Install** button, as shown below. **You can also download this app from Apple App store for iPhones and iPads, follow the same steps to configure and connect in iOS devices.**

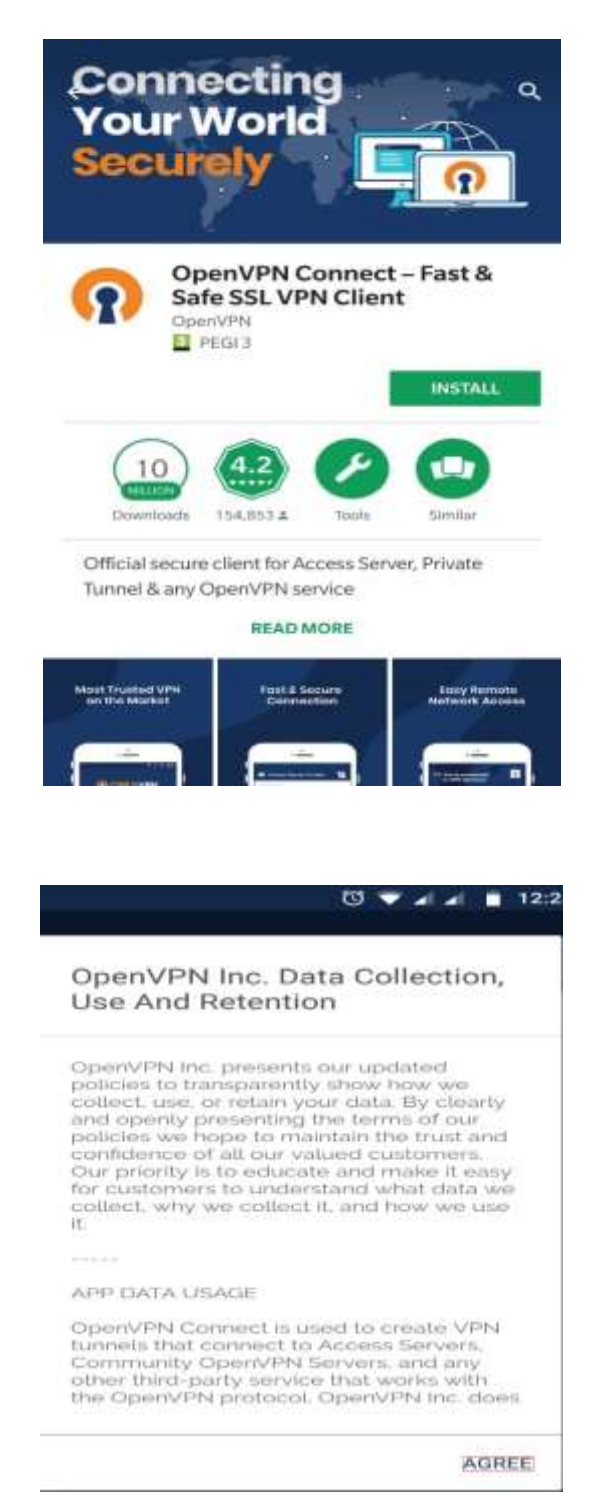

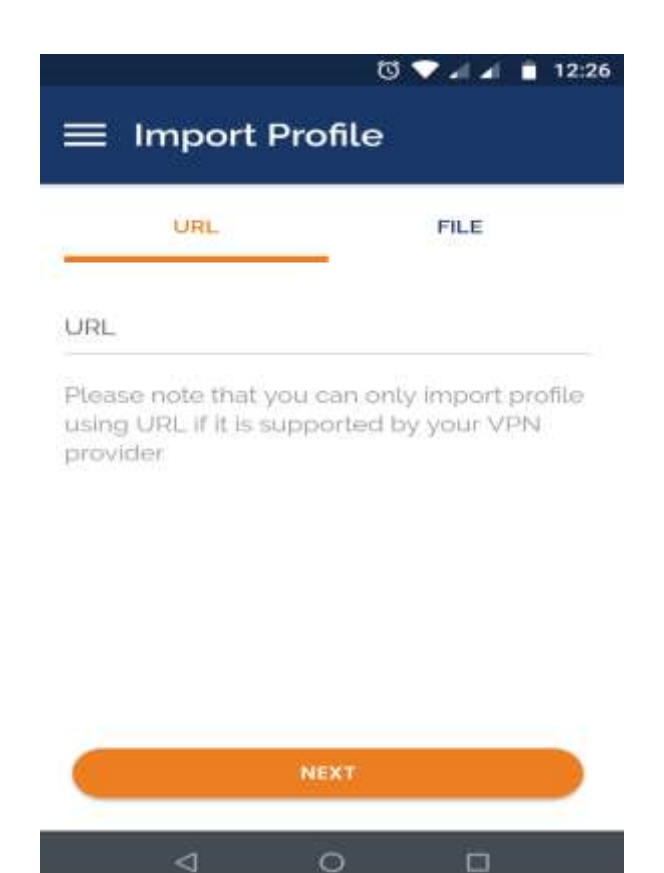

2. Tap on the FILE option and select the file **amritavpn.ovpn** from your local memory as shown below. The compressed version of amritavpn.ovpn – Zip file **[amritavpn.zip](https://intranet.cb.amrita.edu/ovpn/amritavpn.zip)** may be downloaded [from here.](https://intranet.cb.amrita.edu/ovpn/amritavpn.zip) Download and extract it to any location in your android device. You may also transfer the **amritavpn.ovpn** file in to your android device via Whatsapp, Bluetooth or Email. You can even open the **amritavpn.ovpn** file with the OpenVpnConnect App with latest android and iOS versions where .ovpn files are automatically associated with the App. Once you open the file with App, profile will get automatically imported and you can avoid the following steps of importing profile.

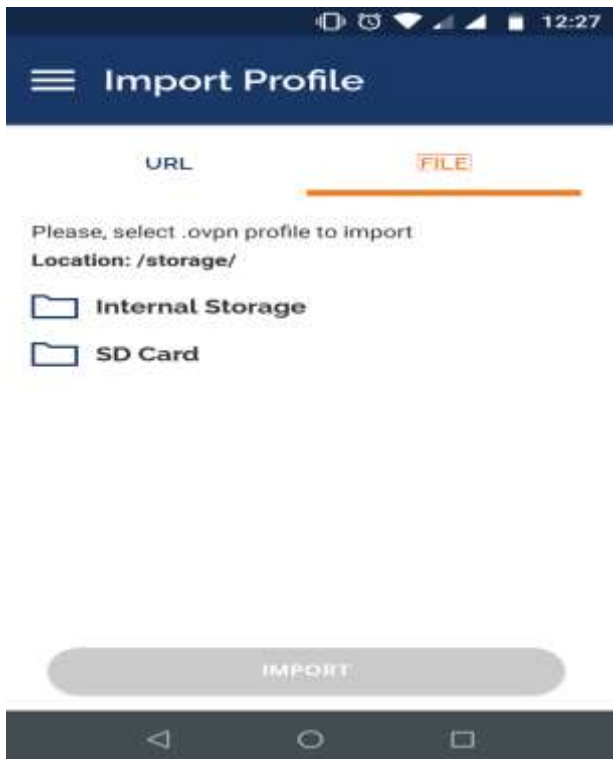

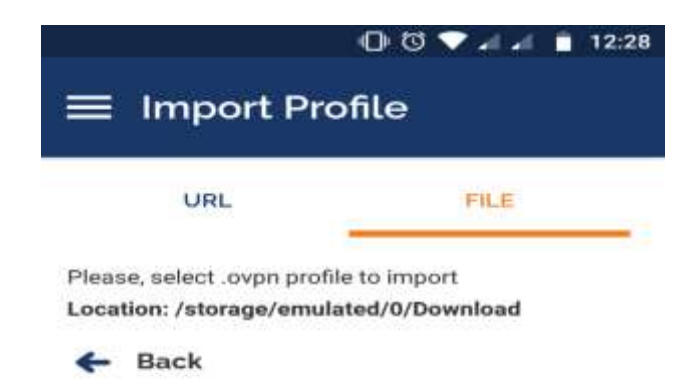

amritavpn.ovpn

amritavpn\_openvpn\_remote\_access\_l3.ov pn

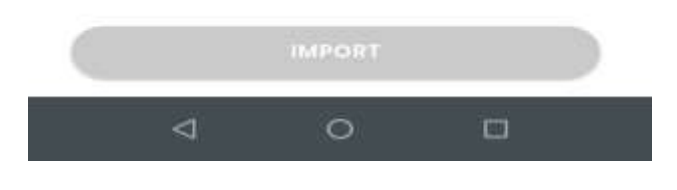

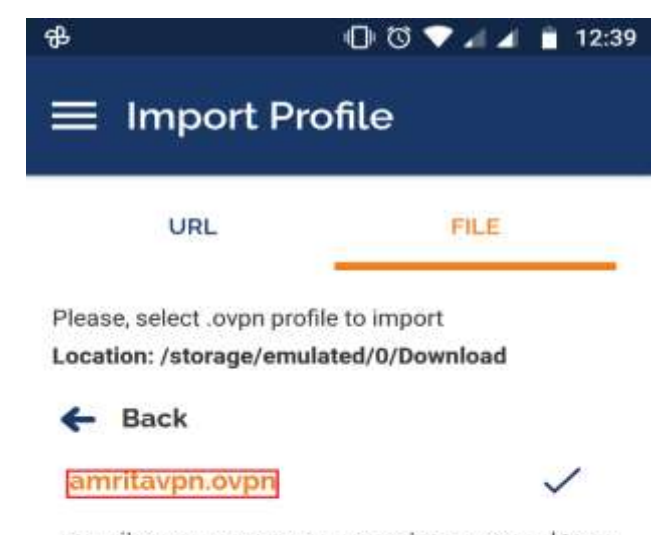

amritavpn\_openvpn\_remote\_access\_l3.ov pn

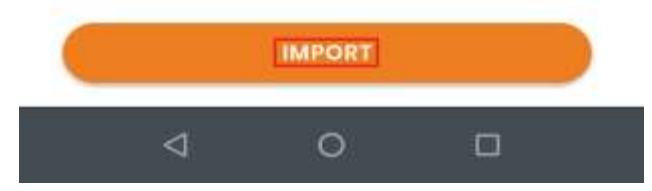

3. Click on "Allow" at the below screen.

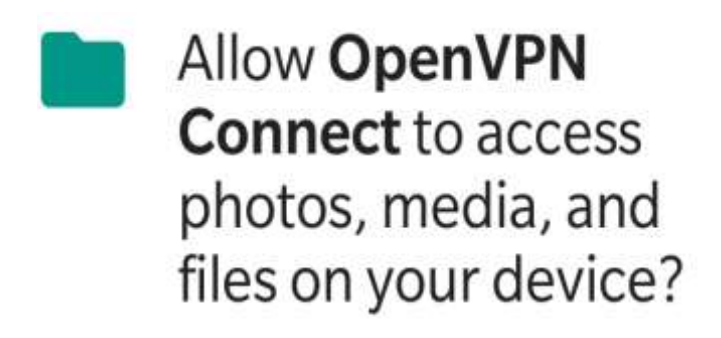

## **DENY ALLOW**

4. You will get a profile name as shown below.

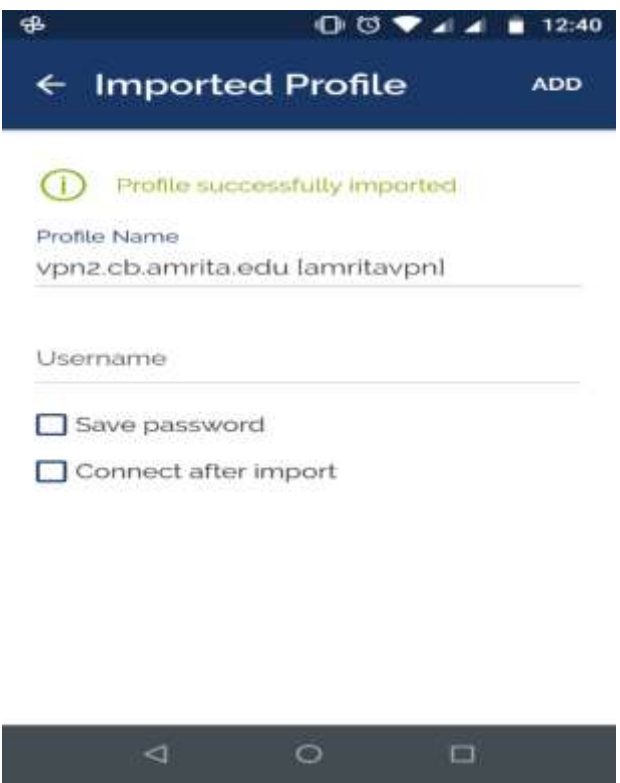

5. Click on "Add" button after entering your username( Your Amrita VPN user name is same as your Amrita Wifi/Domain/CMS user name). Profile name can be changed if you wish to do so. to add the profile in to your device and you will get a message stating that the profile has got imported successfully as shown below. If you don't want to enter your password each time you try to connect, please select the "Save Password" option.

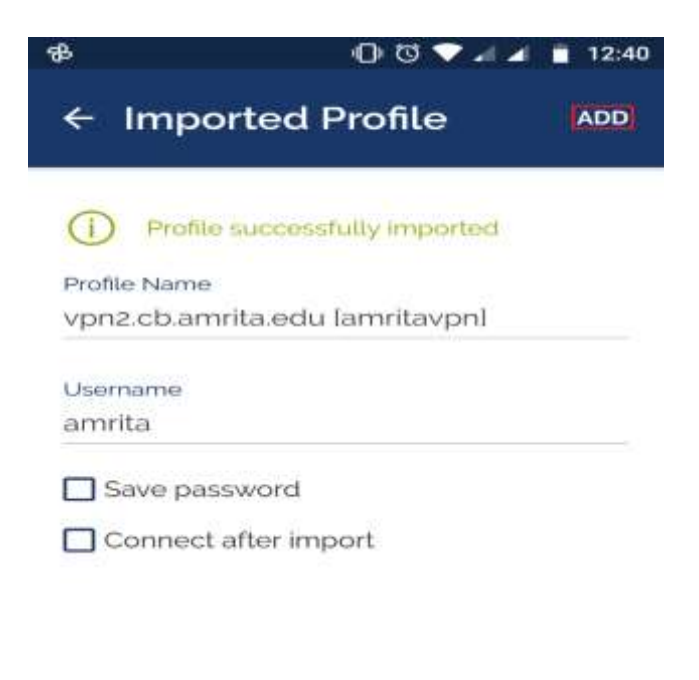

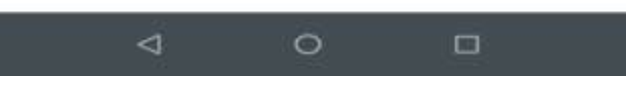

6. At this point, the OpenVPN profile is successfully imported, so we can connect to the VPN by tapping on the grey slide bar as shown below.

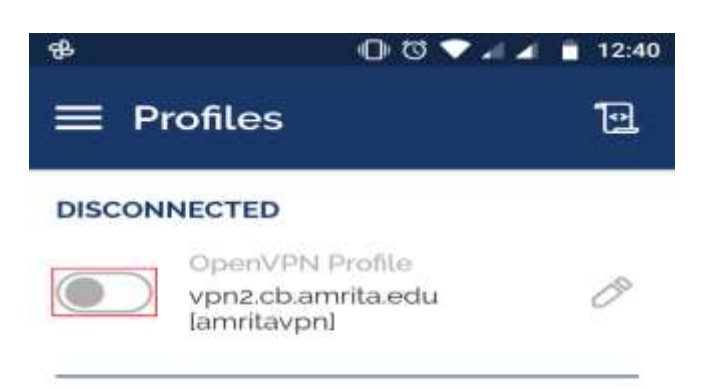

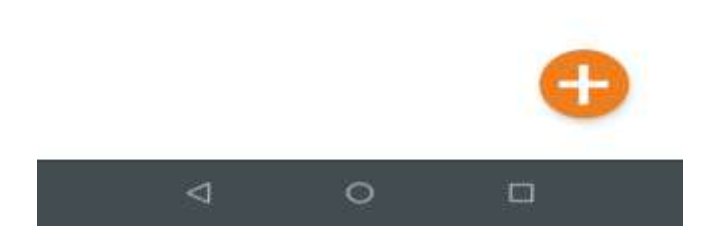

7. You will be prompted to enter the password once you slide the slide bar towards right. Your password is same as your Amrita Wifi/CMS/Domain password.

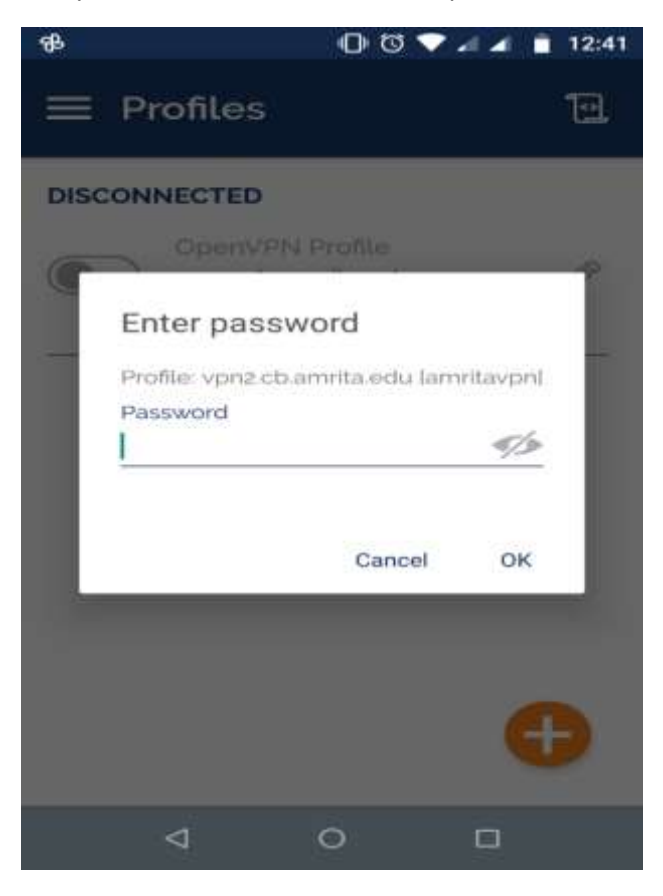

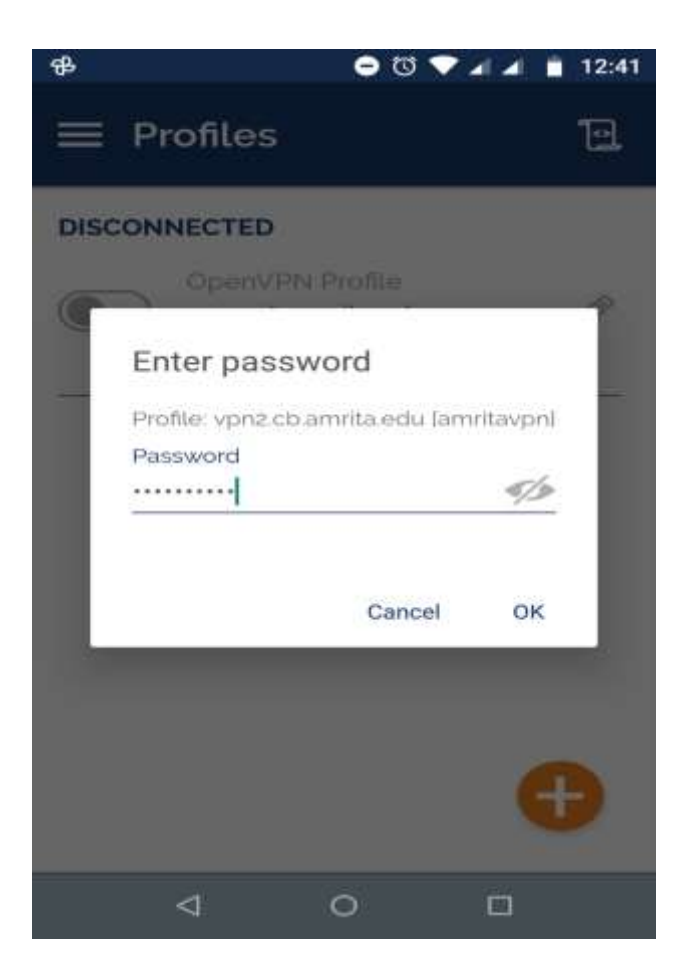

8. Once you enter the correct password, it will prompt for your consent for VPN connectivity and to continue without a client side certificate. Click on "Ok" and "Continue" as follows.

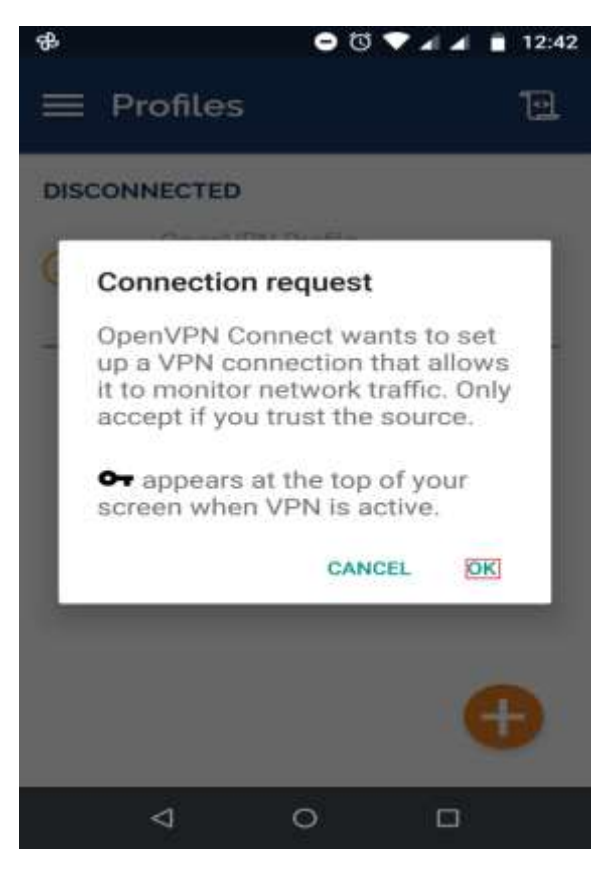

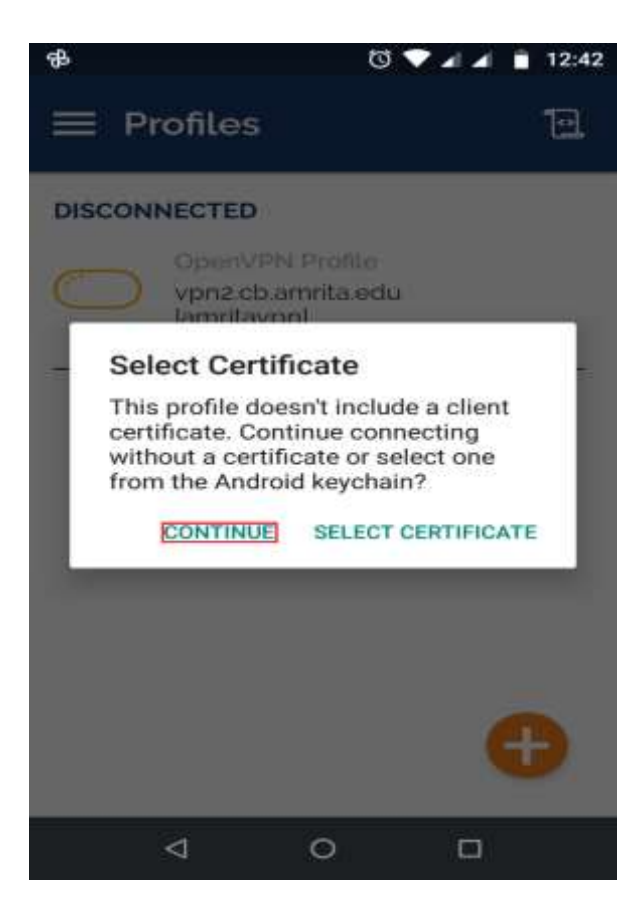

9. If the slid bar becomes green and the state changes to *Connected*, as shown below, the OpenVPN connection has been successfully established and OpenVPN client configuration is complete. Now your device is connected to the Amrita Vishwa Vidyapeetham Coimbatore campus network and the permitted resources are accessible from your device. If you scroll down, details like connection speed, identity, port number, protocol etc. can also be viewed.

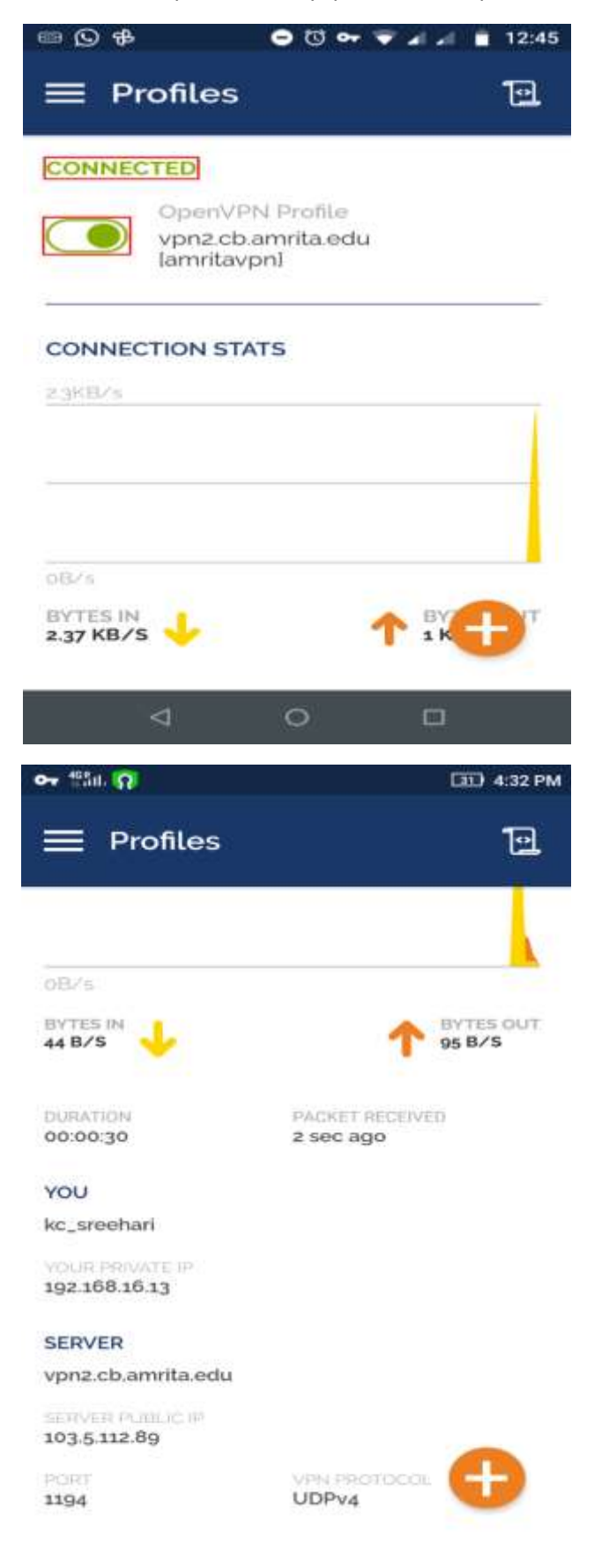

10. Once the usage is over, you can disconnect the connection by sliding the green bar towards left. One confirmation message as shown below will appear, click "OK".

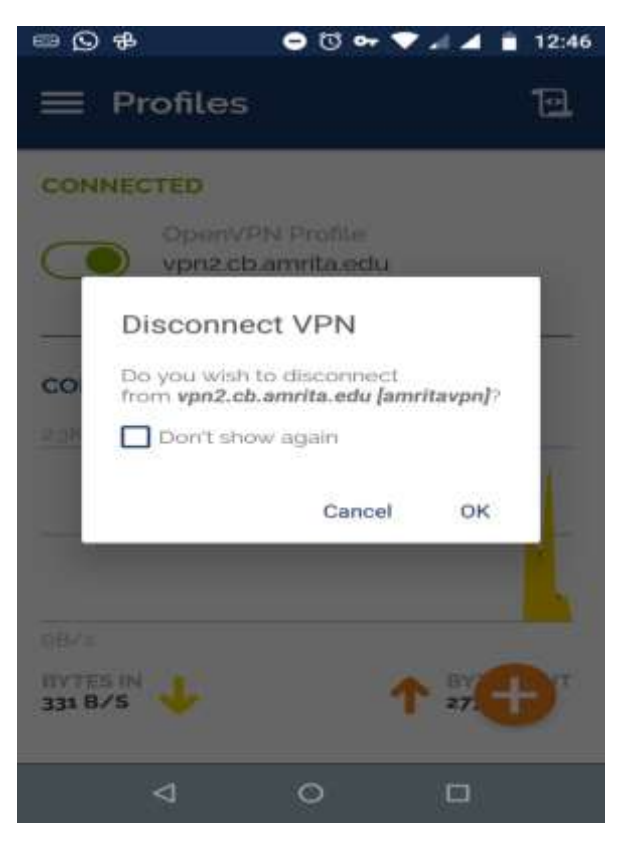

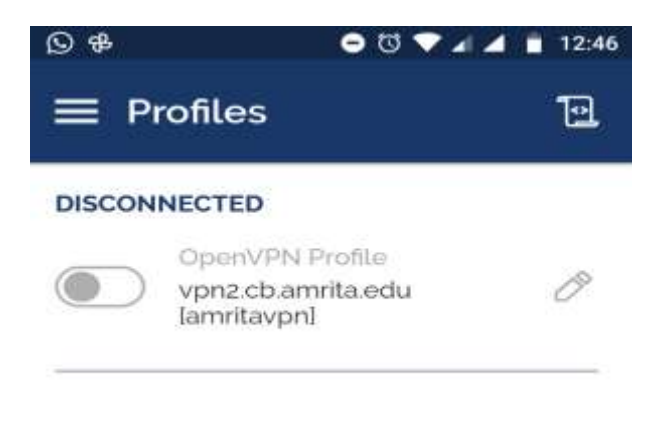

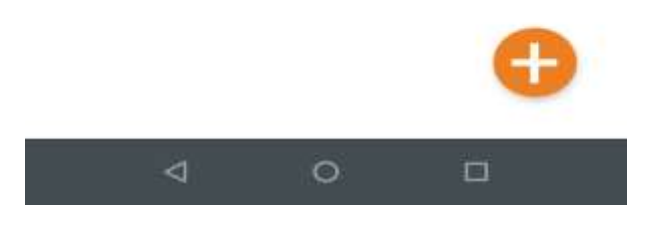

**©Dept. of ICTS, Amrita Vishwa Vidyapeetham, Coimbatore.**